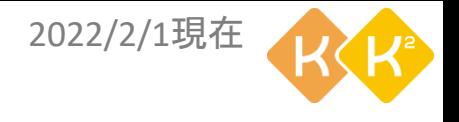

### **初心者向け Zoomマニュアル(PC用)** ズーム

1.環境確認 2.Zoomをインストールする 3.Zoomに入室 4.マイクの操作 5.ビデオカメラの操作

- 6.スピーカーの操作
- 7.背景をぼかす
- 7.[応用]背景を画像に変更
- 8.名前の変更 9.Zoomを退出

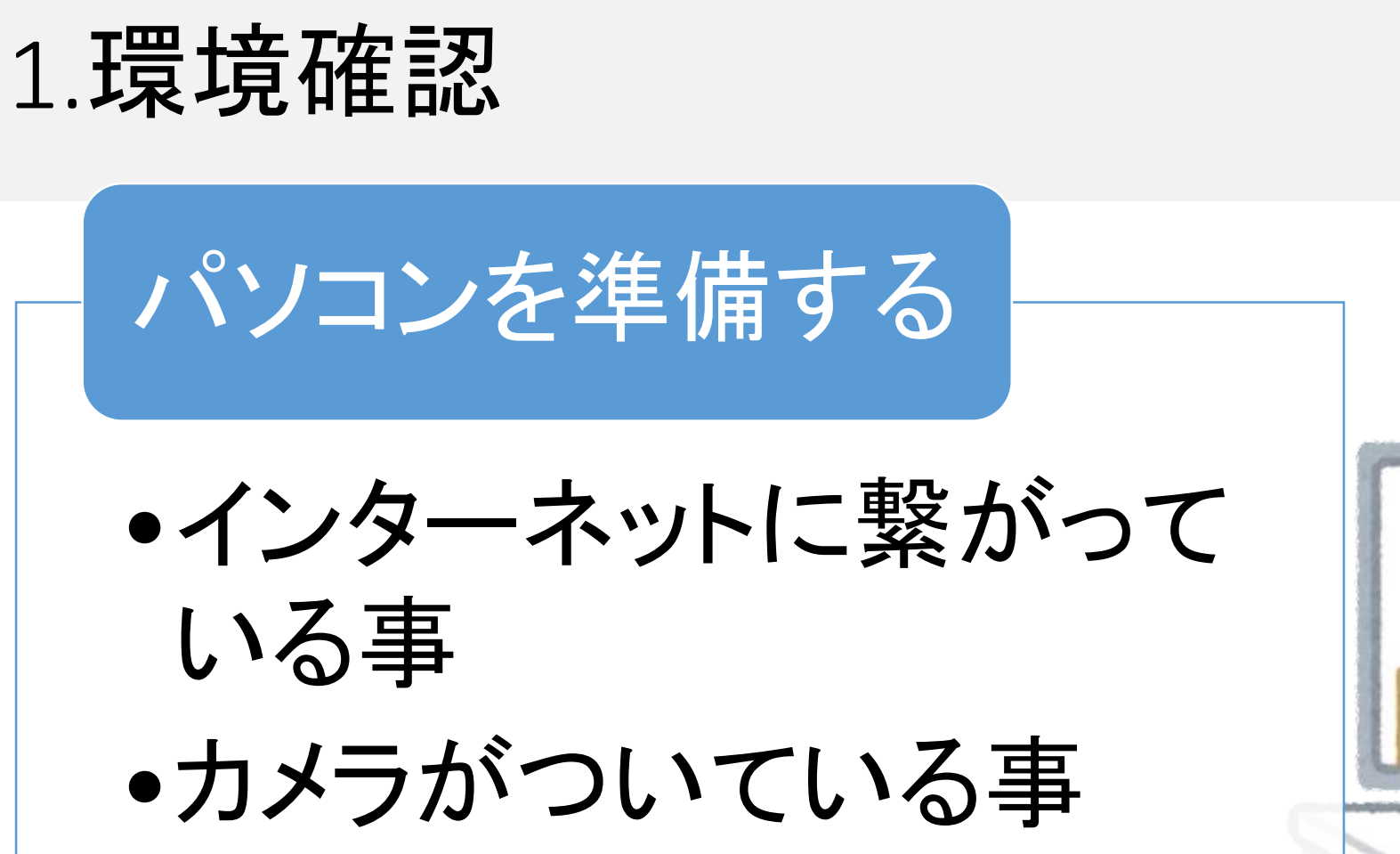

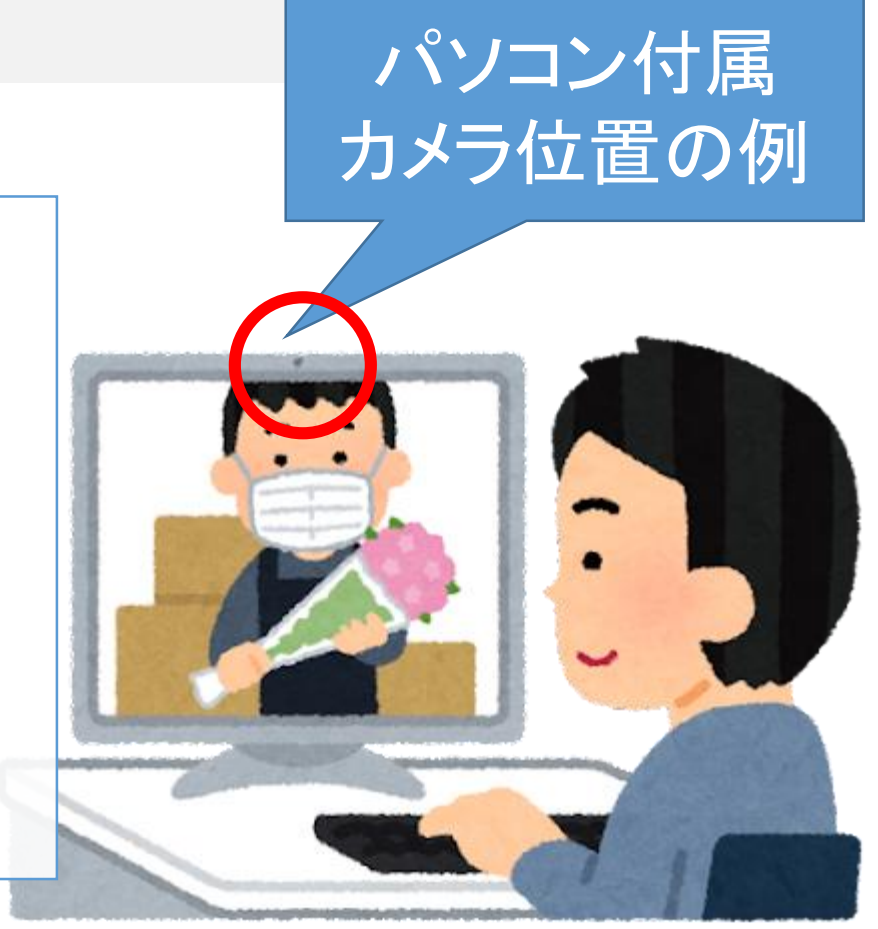

2022/2/1現在

2022/2/1現在

2.Zoomをインストールする

 $\bigcirc$ Google zoom ① Googleやyahooなどで「zoom」と 入力し検索  $Q$   $\vec{\sigma}$   $\vec{\sigma}$ 国ニュース [4] 画像 クショット 約 3,340,000,000 件 (0.48 秒) ② Zoom Meetingsをクリック https://explore.zoom.us › Home › プロダクト ▼ Zoom Meetings (2) Zoom をお使いのカレンダーと連携することで、デス イスから、シームレスにミーティングに参加できます Zoom Chat · デモをリクエスト · 企業経営陣 · ミーテ 既にインストール済みの方は https://support.zoom.us > articles > 201362193- $\equiv$ -P7の3.Zoomに入室へ進んでください  $A' = 44H +$ 

2.Zoomをインストールする

#### ③ Zoomのページに行くので一番下へ移動

④ ダウンロードをクリック

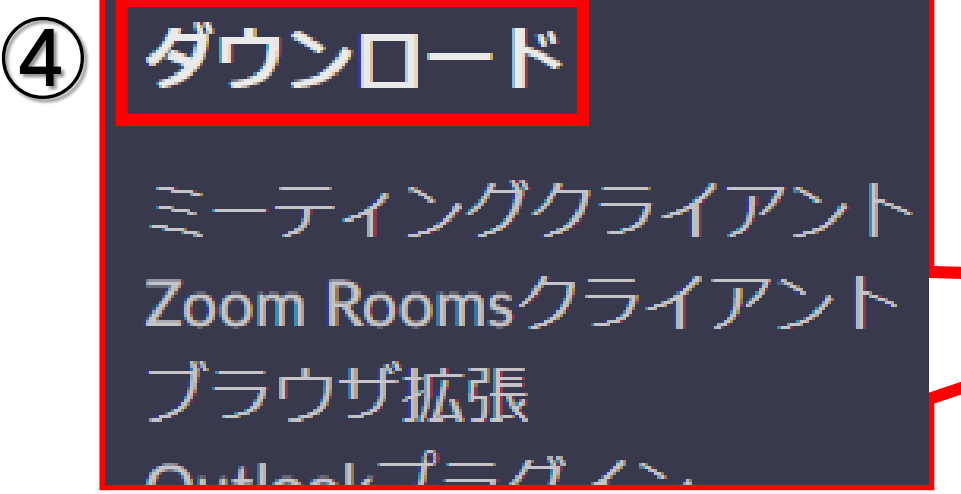

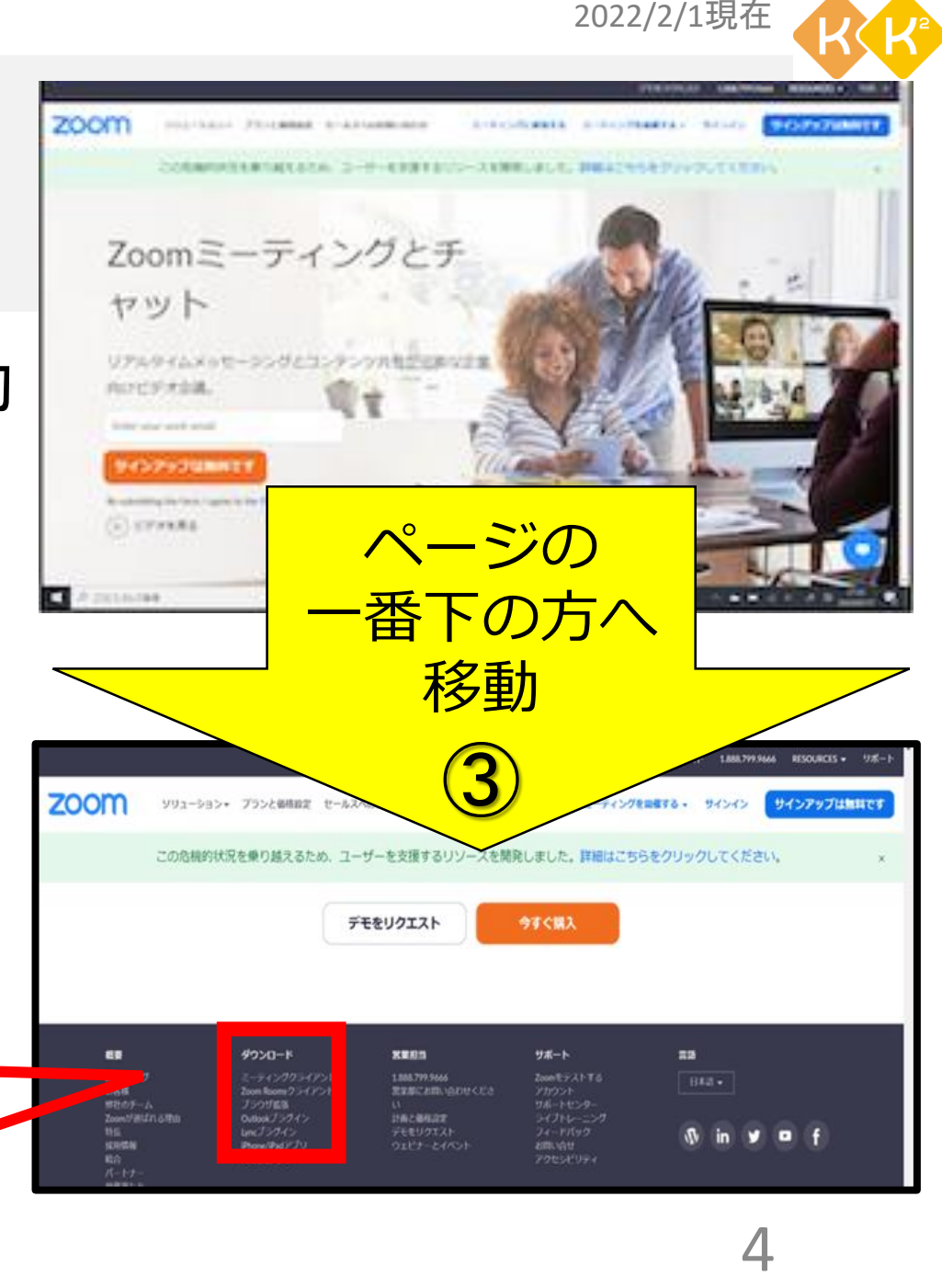

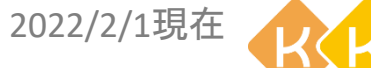

2.Zoomをインストールする

ダウンロードをクリック

 ダウンロードされたファイルをク リック

インストールが始まるので待つ

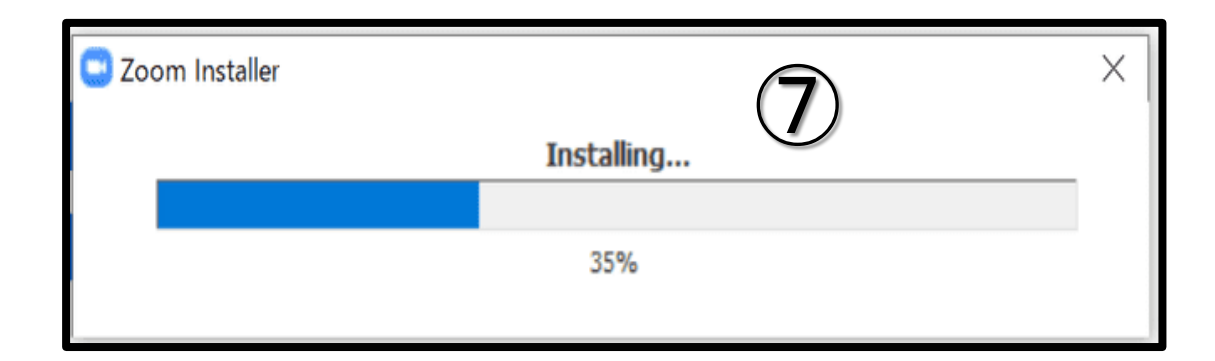

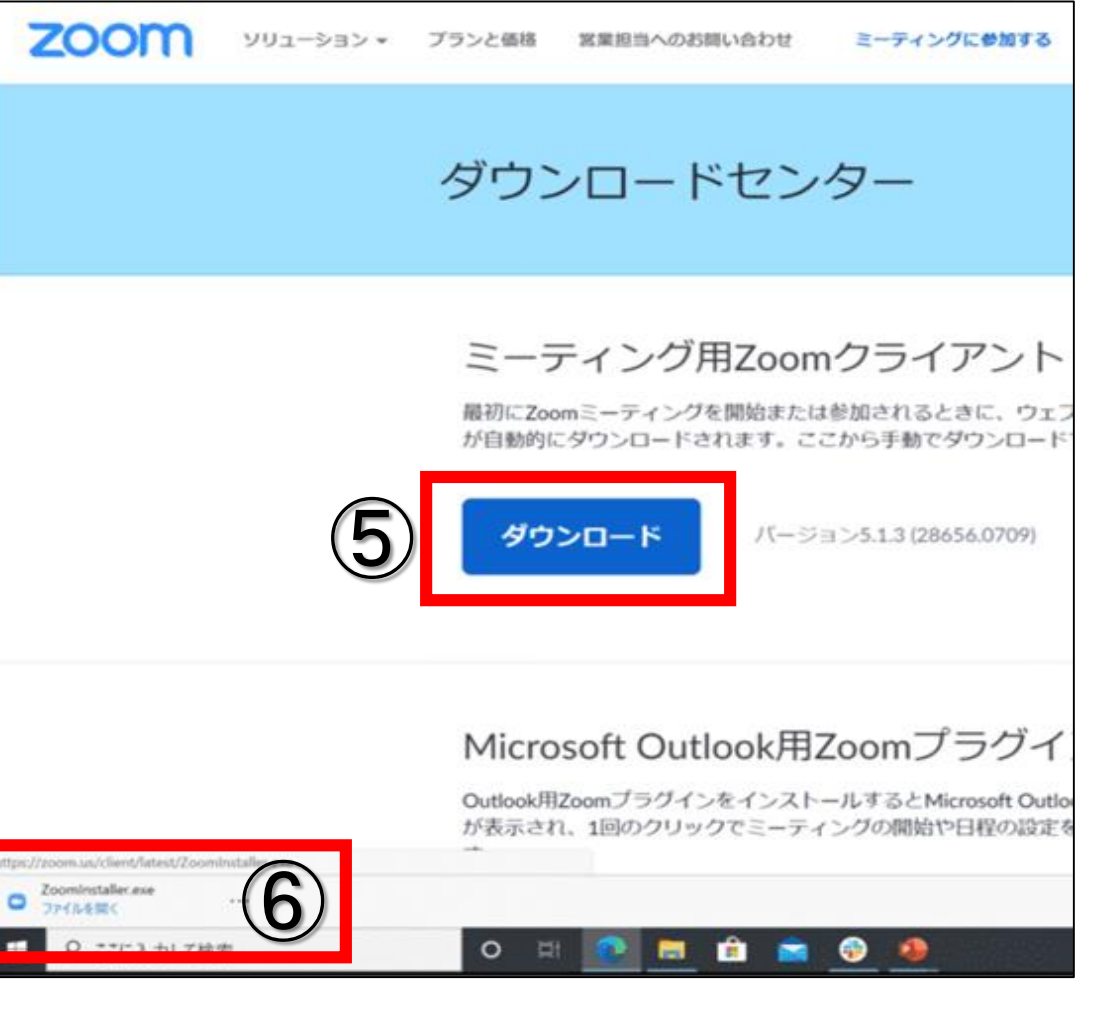

# 2.Zoomをインストールする

#### ⑧ 完了をクリック

### 以上でインストールは完了です

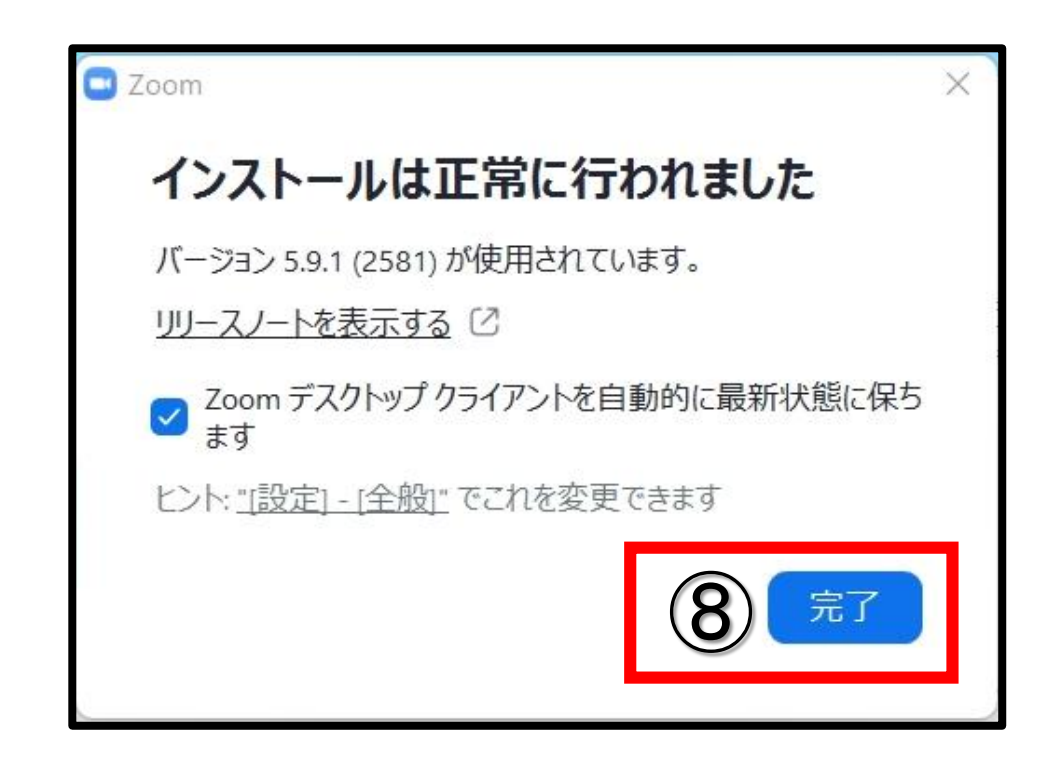

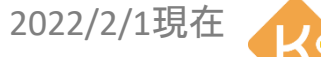

# 3.Zoomに入室

- ① 受信したメールに記載の Zoom参加URLをクリック
- ② Zoom Meetingを開くを クリック

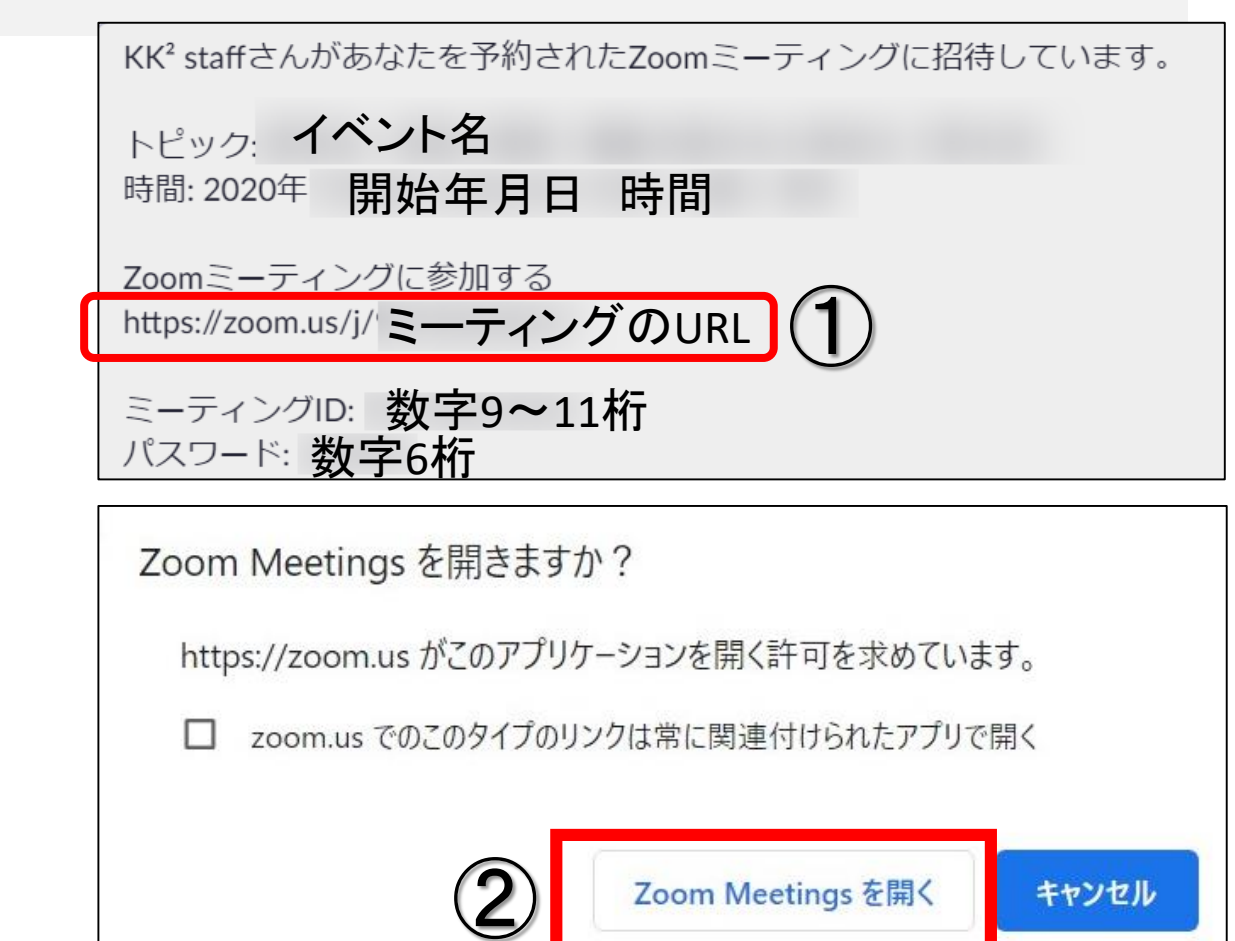

キャンセル

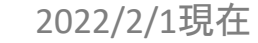

## 3.Zoomに入室

- ③ 受信したメールに記載の パスコードを入力
- ④ ミーティングに参加するを クリック

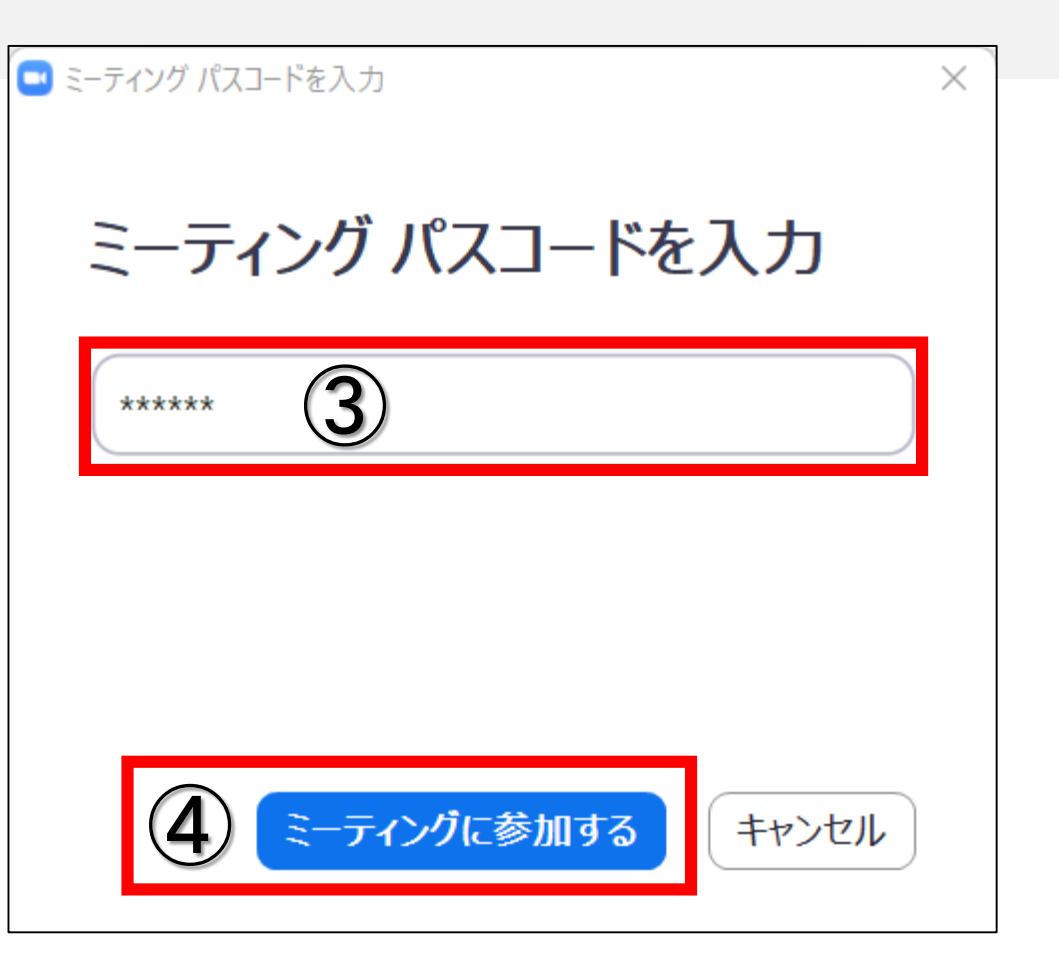

3.Zoomに入室

⑤ ビデオ付きで参加をクリック

⑥ コンピューターでオーディオ に参加をクリック

以上で入室の準備は完了です

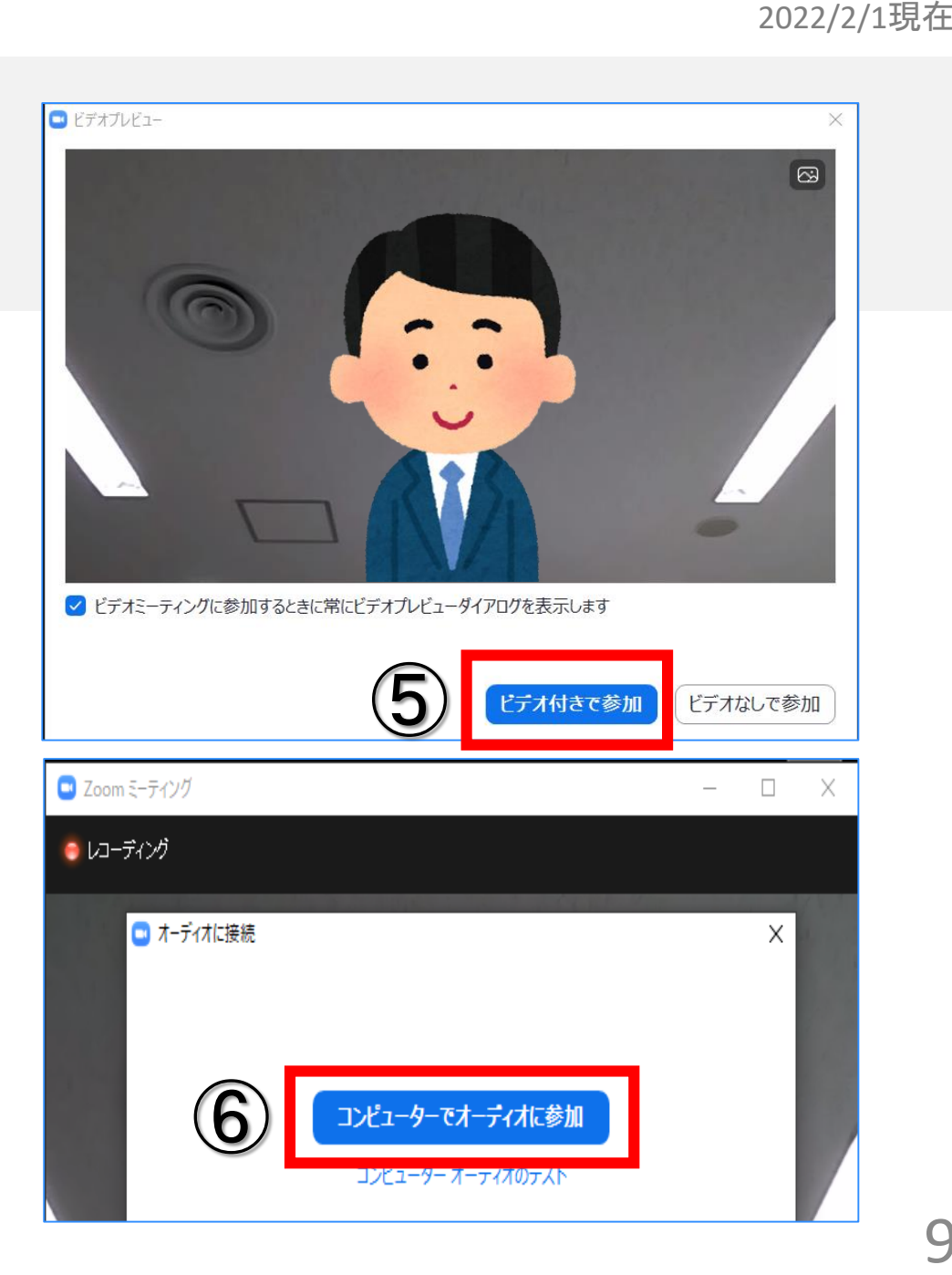

# 4.マイクの操作

• マイクのON/OFF (自分が発言しない時はOFFにします)

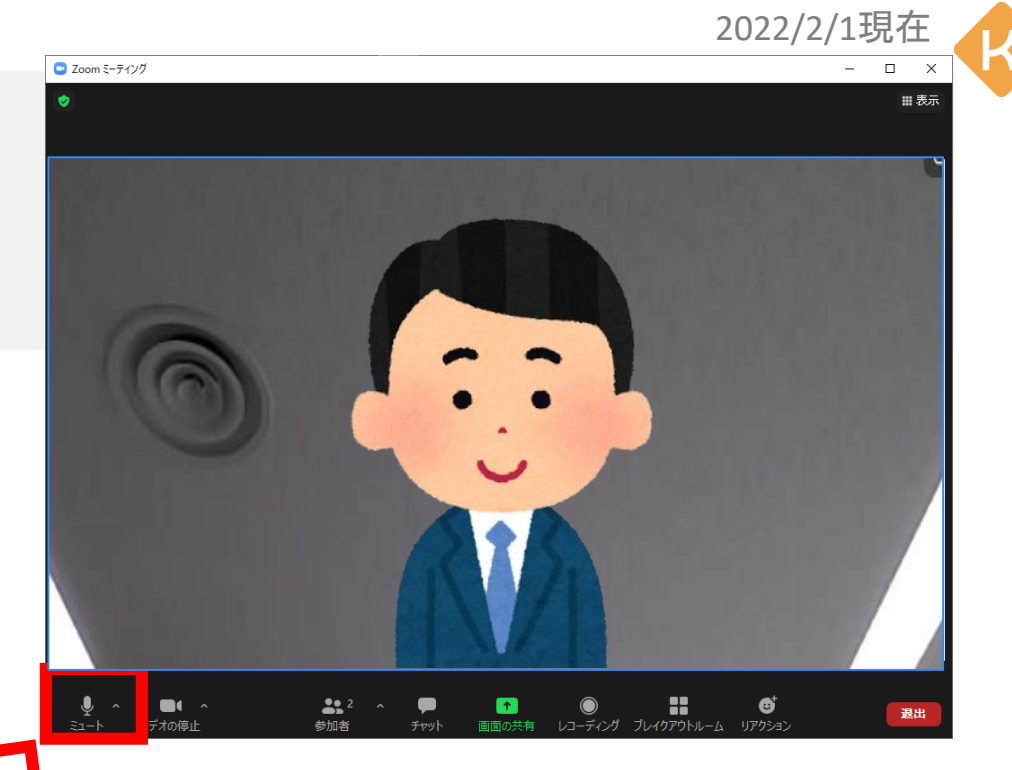

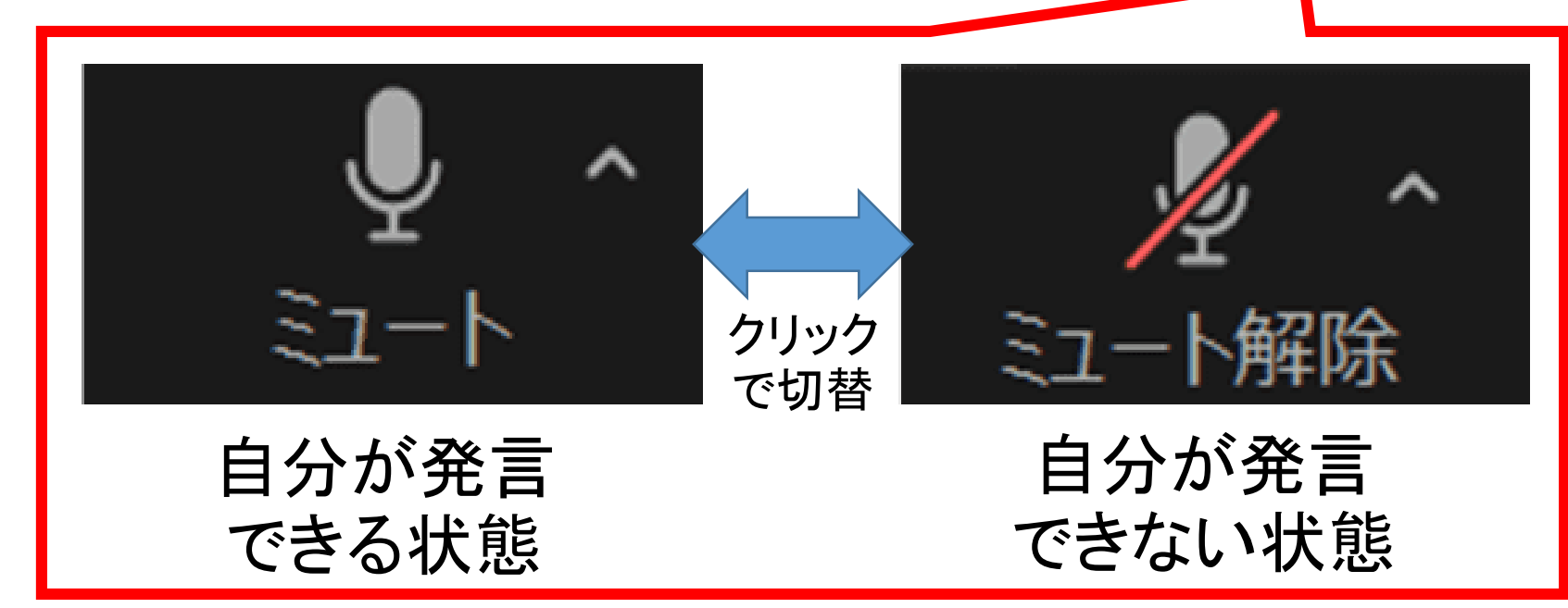

5.ビデオカメラの操作

### • ビデオカメラのON/OFF (自分の発言に関わらず常にONにします)

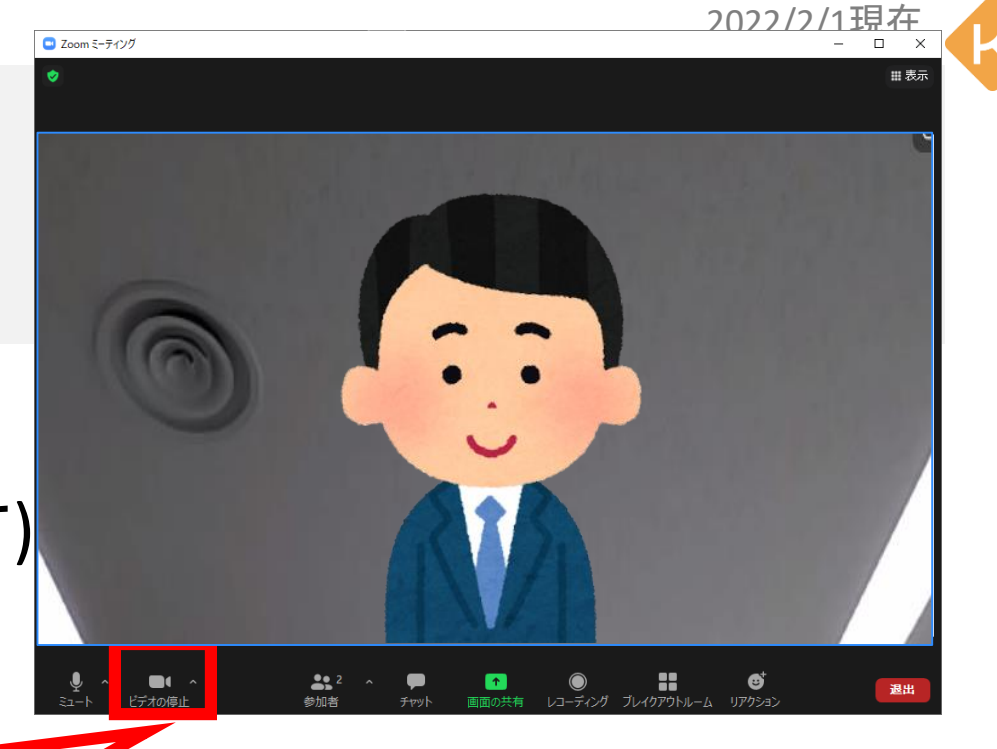

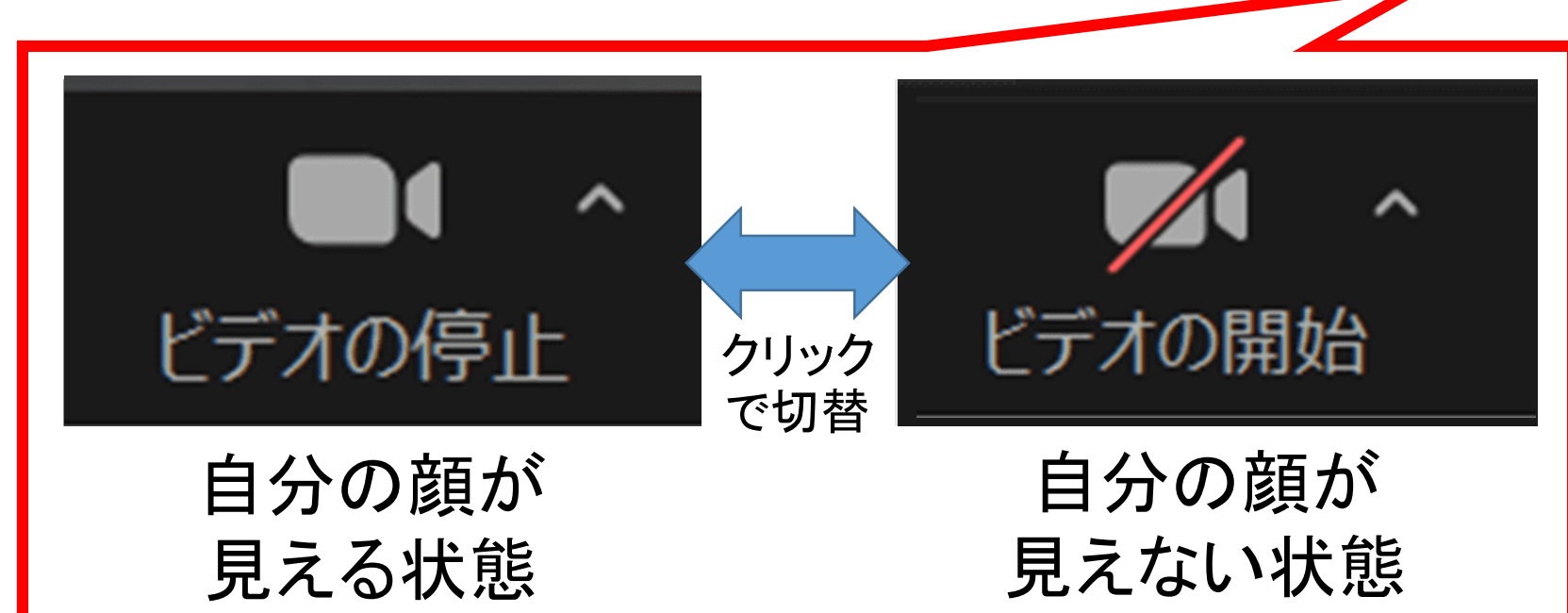

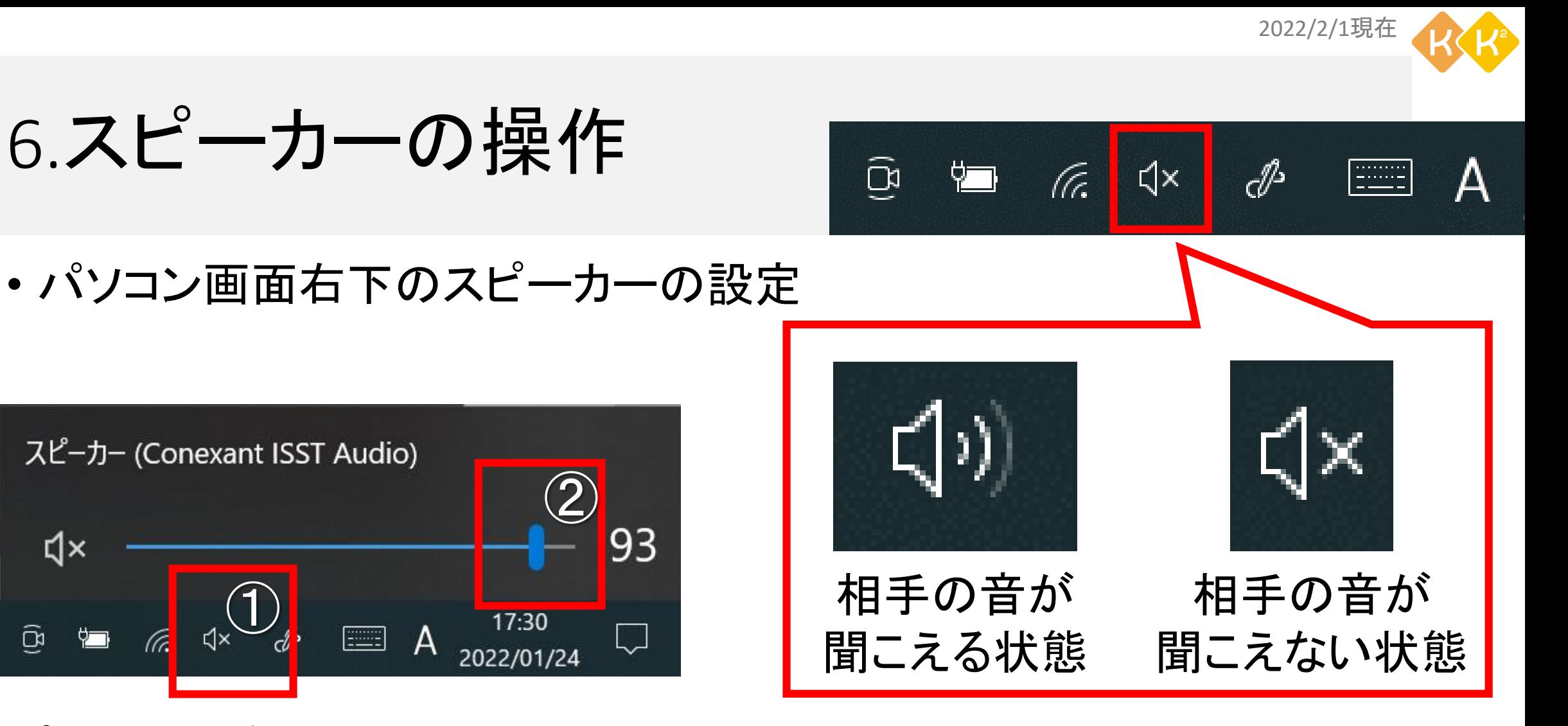

スピーカーが×になっていた場合 ① スピーカーマークをクリック (2) スライドバーを左右に動かしてみる(数字は音量) 2000 12

 $\widehat{\mathbb{Q}}$ 

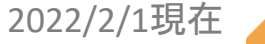

 $221$ 

参加者

13

 $\overline{+}$ 

7.背景をぼかす(バーチャル背景)

① ビデオマークの隣の△をクリック

② バーチャル背景を選択をクリック

③ ぼかしをクリックすると背景に ぼかしがかかります

④ ×をクリックし閉じる

背景を任意の画像に変更したい場合は 次ページの[応用]へ

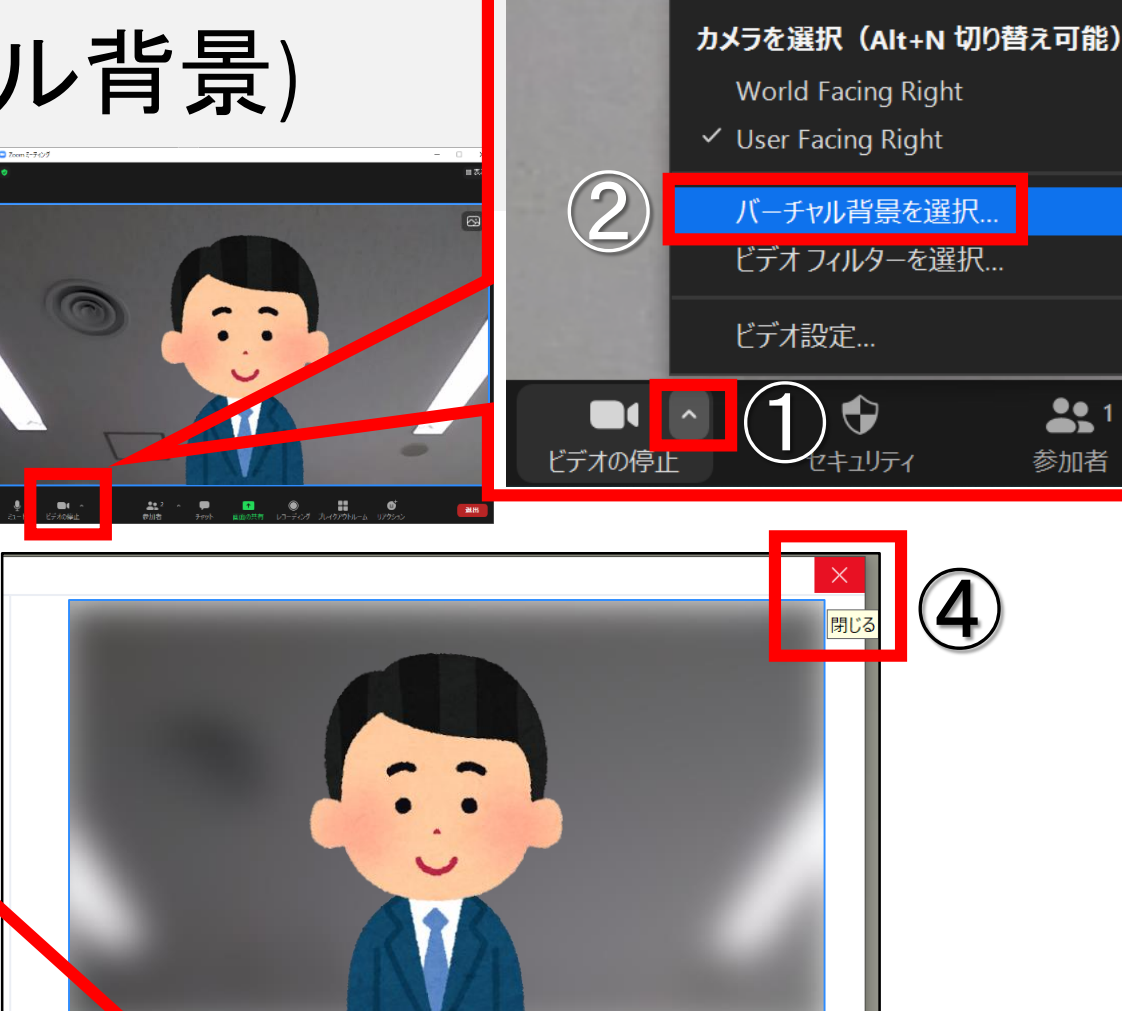

③

バーチャル背景 ビーフィルター

None

ぼかし

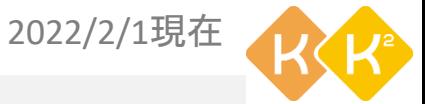

④

# 7.[応用]背景を画像に変更(バーチャル背景)

- ① +マークをクリックし画像の追加 をクリック
- ② 背景画像の選択ウインドウが表 示されるので表示させたい画像 を選択し「開く」をクリック
- ③ 選んだ写真が追加 されるので選択する
- ④ ×をクリックし閉じる

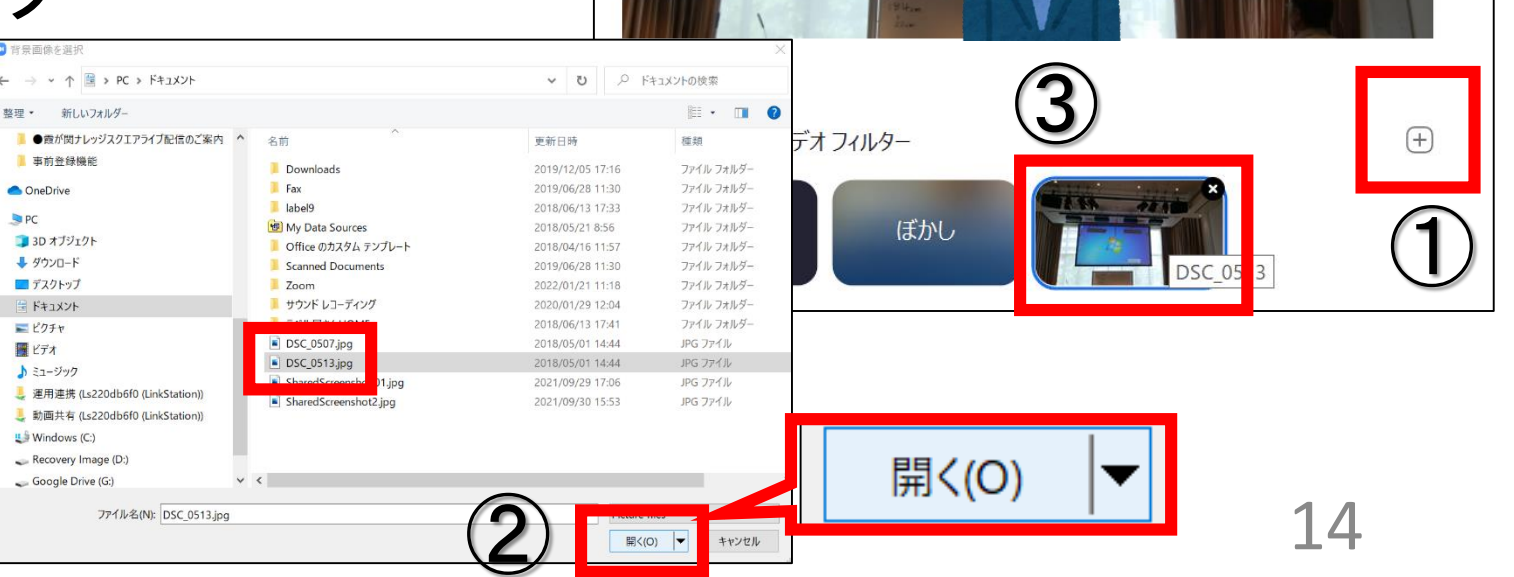

2022/2/1現在

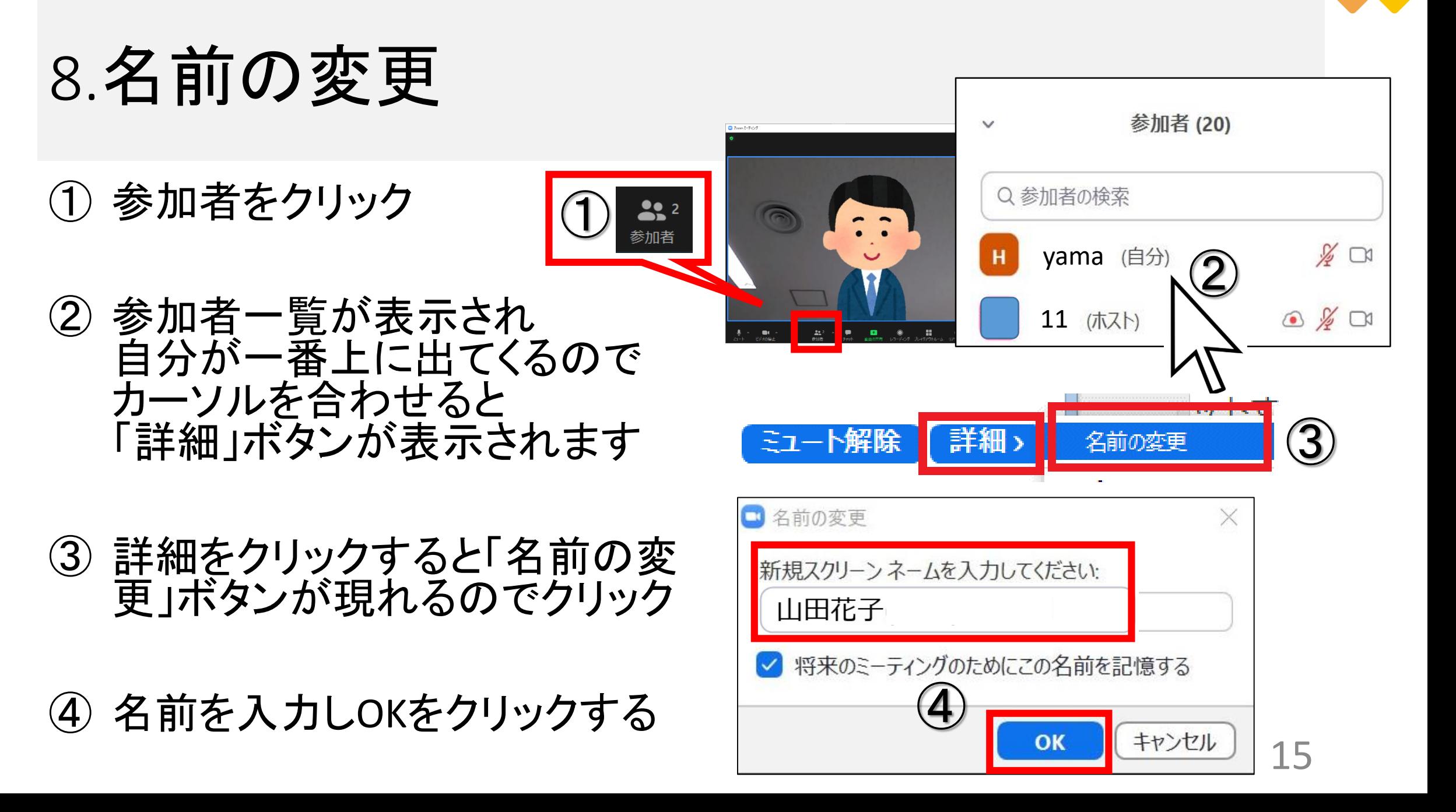

# 9.Zoomを退出

① 退出をクリック

② ミーティングを退出をクリック

以上で終了です。 お疲れ様でした!

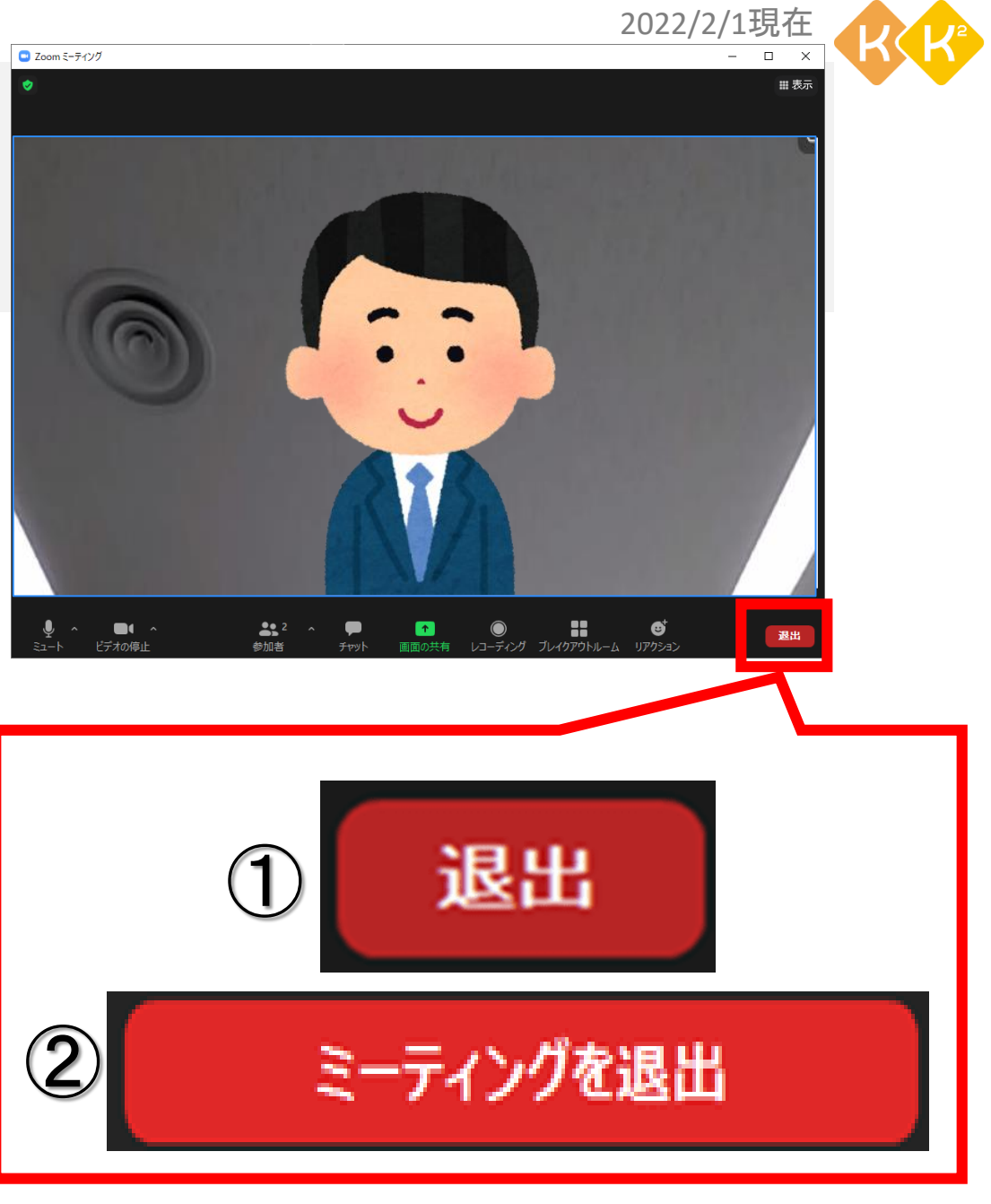